# Instalar e usar o monitor Fluidmesh (FM)

# **Contents**

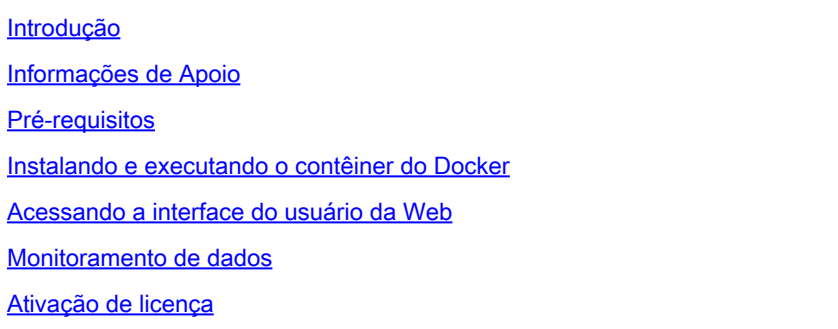

# Introdução

Este documento descreve o Cisco FM Monitor e sua instalação em um servidor Ubuntu.

# Informações de Apoio

O Cisco FM Monitor é uma ferramenta de monitoramento local em toda a rede que permite que qualquer usuário [Cisco Ultra-Reliable Wireless Backhaul](https://www.cisco.com/site/us/en/products/networking/industrial-wireless/ultra-reliable-wireless-backhaul/index.html?ccid=cc002272&oid=powit024681) (URWB) mantenha e monitore de forma proativa uma ou várias redes de Tecnologia Operacional (OT) sem fio. Ele exibe dados e alertas situacionais de cada dispositivo Cisco URWB em uma rede, em tempo real. A ferramenta é uma interface de diagnóstico e análise baseada em imagem virtual com a imagem virtual fornecida em formato Docker.

# Pré-requisitos

○ Firmware do dispositivo CURWB:

O hardware CURWB deve estar em uma versão de firmware mais recente para compatibilidade com a ferramenta de monitor FM. Consulte os guias de configuração mais recentes para determinar a compatibilidade entre um monitor FM específico e a versão do firmware CURWB. Para atualizar o firmware do dispositivo Fluidmesh, consulte a seção "Overwriting and Upgrading the Unit Firmware" do guia de instalação e configuração do CURWB para o tipo específico de hardware.

 Servidor: ○

> Para executar o contêiner Docker do aplicativo, você precisa de um servidor dedicado com essas especificações.

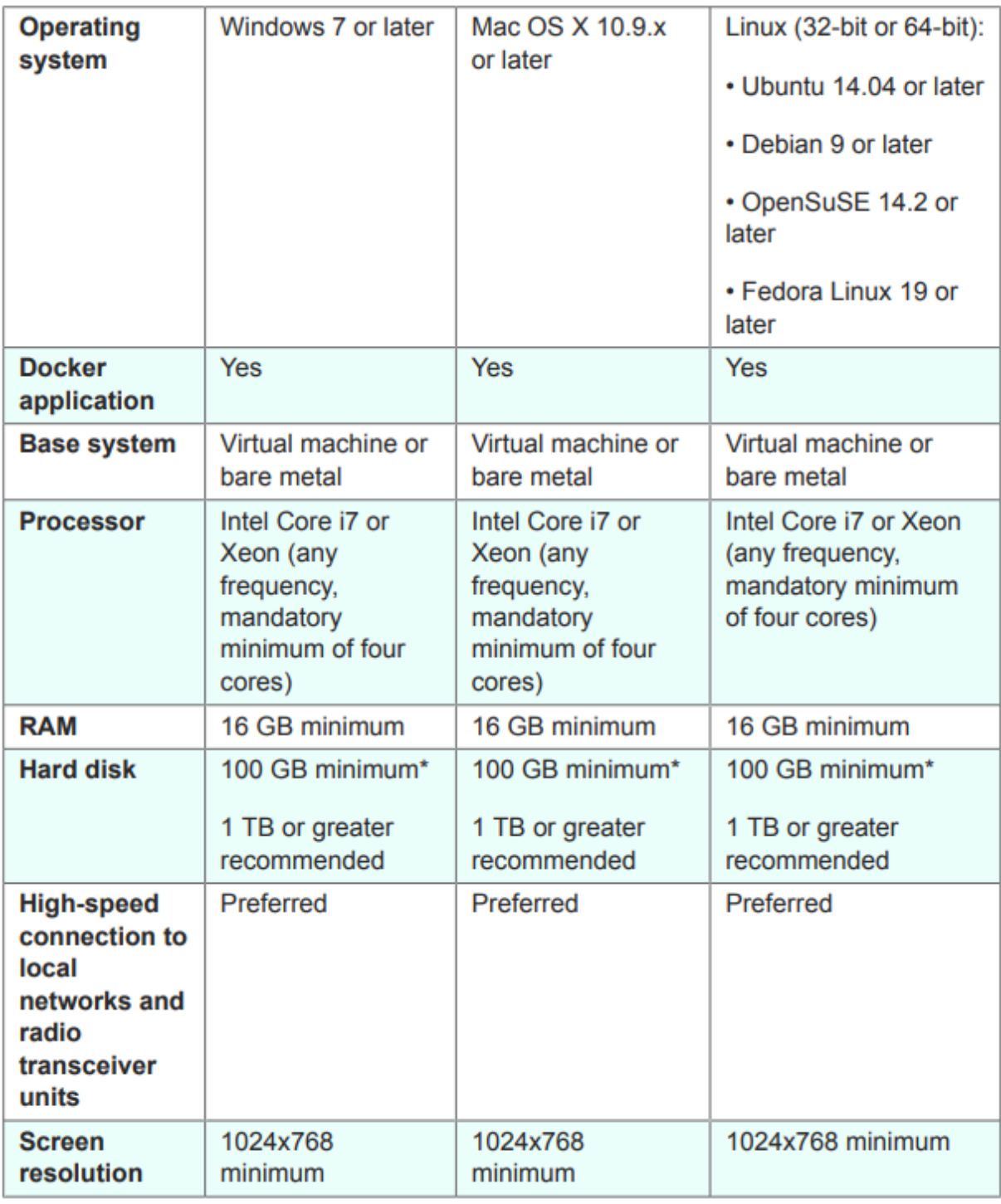

Especificações mínimas do servidor

◦ Navegadores da Web compatíveis:

 Mozilla Firefox Google Chrome Microsoft Internet Explorer Microsoft Edge Safari Apple

◦ Plug-ins de software Os plug-ins de software são necessários para monitorar o hardware CURWB legado, enquanto para o hardware IW, os plug-ins não são necessários.

∘ Encaixe:

Quando o Docker é instalado no servidor, é essencial garantir que os servidores suportem a virtualização e a conversão de endereço de segundo nível (SLAT). A versão da Intel do SLAT é chamada de EPT (Extended Page Tables)."

### Instalando e executando o contêiner do Docker

- Neste documento, focamos principalmente na instalação em um servidor Ubuntu conectado à Internet durante a configuração inicial.
- Faça login em software.cisco.com e baixe o arquivo de imagem do Monitor mais recente em seu servidor.
- A próxima etapa seria instalar o mecanismo de encaixe para o servidor. Você pode consultar a [documentação do Docker](https://docs.docker.com/engine/install/) para obter mais detalhes, no entanto, as etapas básicas são as seguintes:
	- Execute este comando para desinstalar todos os pacotes conflitantes:

for pkg in docker.io docker-doc docker-compose docker-compose-v2 podman-docker containerd runc; do sudo

- Configurar o repositório apt do Docker.
- > sudo apt-get update
- > sudo apt-get install ca-certificates curl
- > sudo install -m 0755 -d /etc/apt/keyrings
- > sudo curl -fsSL https://download.docker.com/linux/ubuntu/gpg -o /etc/apt/keyrings/docker.asc
- > sudo chmod a+r /etc/apt/keyrings/docker.asc

```
> echo \setminus
```

```
"deb [arch=$(dpkg --print-architecture) signed-by=/etc/apt/keyrings/docker.asc] https://download.dock
```

```
 $(. /etc/os-release && echo "$VERSION_CODENAME") stable" | \
```
sudo tee /etc/apt/sources.list.d/docker.list > /dev/null

- > sudo apt-get update
	- Instalar Pacote Docker

Execute este comando para instalar o pacote docker mais recente:

sudo apt-get install docker-ce docker-ce-cli containerd.io docker-buildx-plugin docker-compose-plugin

Verifique se a instalação do mecanismo Docker foi bem-sucedida executando a imagem do • mundo hello

sudo docker run hello-world

sudo docker images

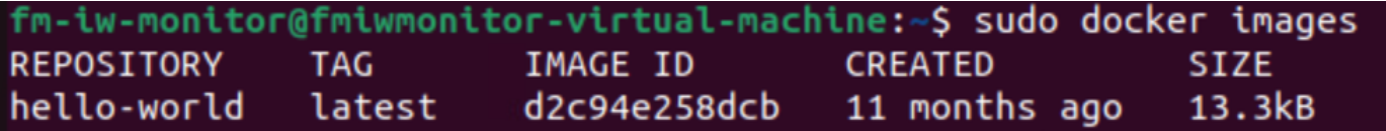

Agora que o mecanismo docker está instalado, carregue a imagem do monitor do Cisco FM • no servidor monitor usando o comando:

docker load -i fm-monitor-docker-v1.x.x.tar.

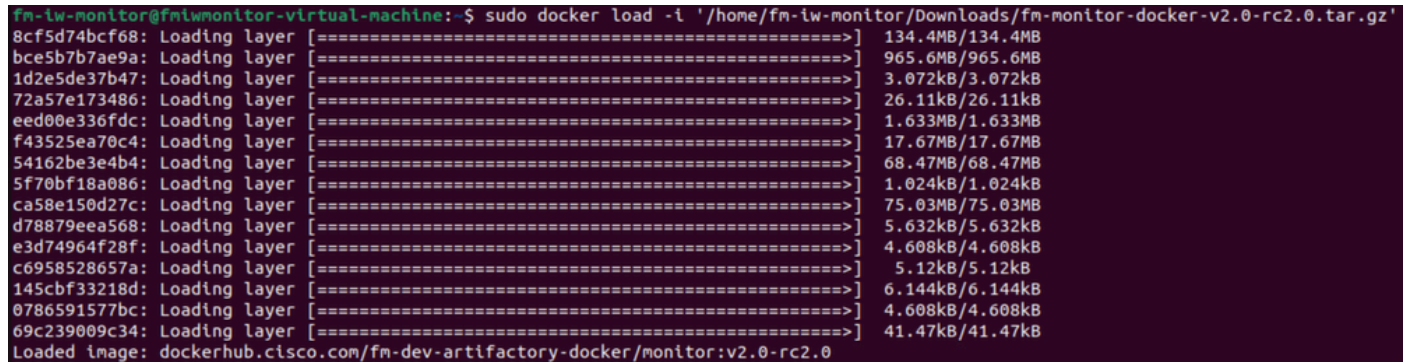

Execute esse comando novamente para verificar se ele está carregado. Além disso, anote o • ID da imagem:

sudo docker images

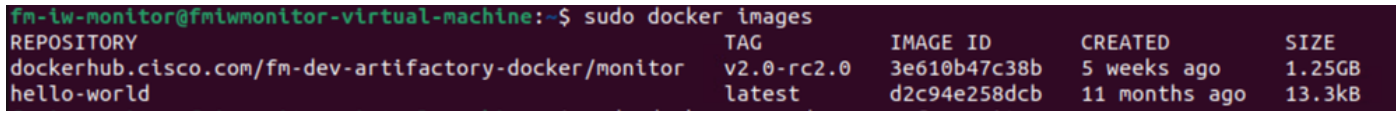

• Execute o contêiner Docker pela primeira vez, executando estas etapas:

sudo docker run -d --name fm\_monitor -p 8080:8080 -p 8443:8443 --restart always X

(Onde X é o valor IMAGE ID da imagem do MONITOR Docker.)

fm monitor -p 8080:8080 -p 8443:8443 --restart always 3e610b47c38b 6431beb6f6df77f288786c119dbd1460e89dbbf58768

### Acessando a interface do usuário da Web

- Por fim, acesse a página da Web a partir do navegador de sua escolha. Navegue até a URL em https://X:Y, onde X é o endereço IP do servidor e Y é o número da porta do host configurado.
- Agora, durante a primeira instalação, você precisaria criar uma conta offline para o FM-• Monitor inserindo seu nome, e-mail e senha.
- Depois de concluído, você pode iniciar a integração de dispositivos CURWB no FM-Monitor. •Verifique se o endereço IP do servidor está correto.

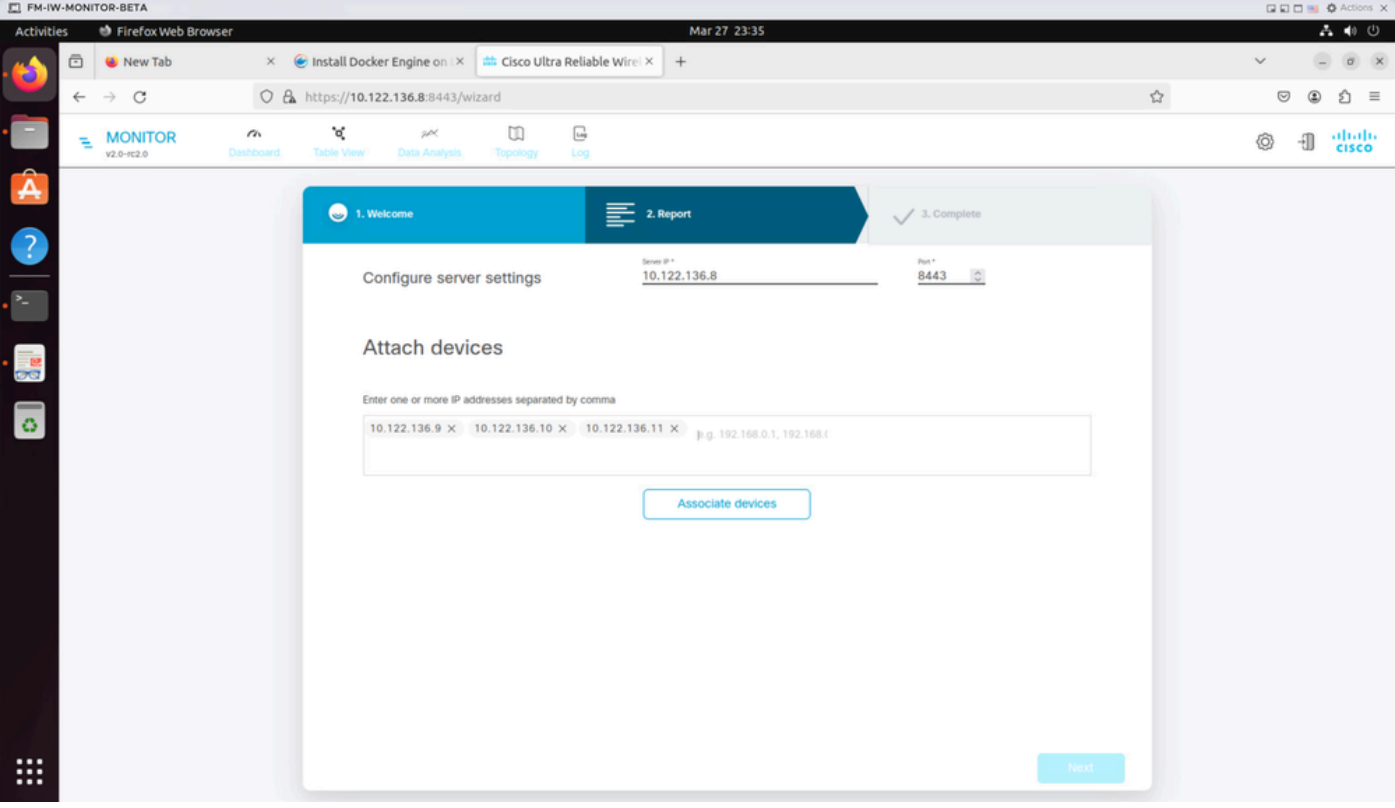

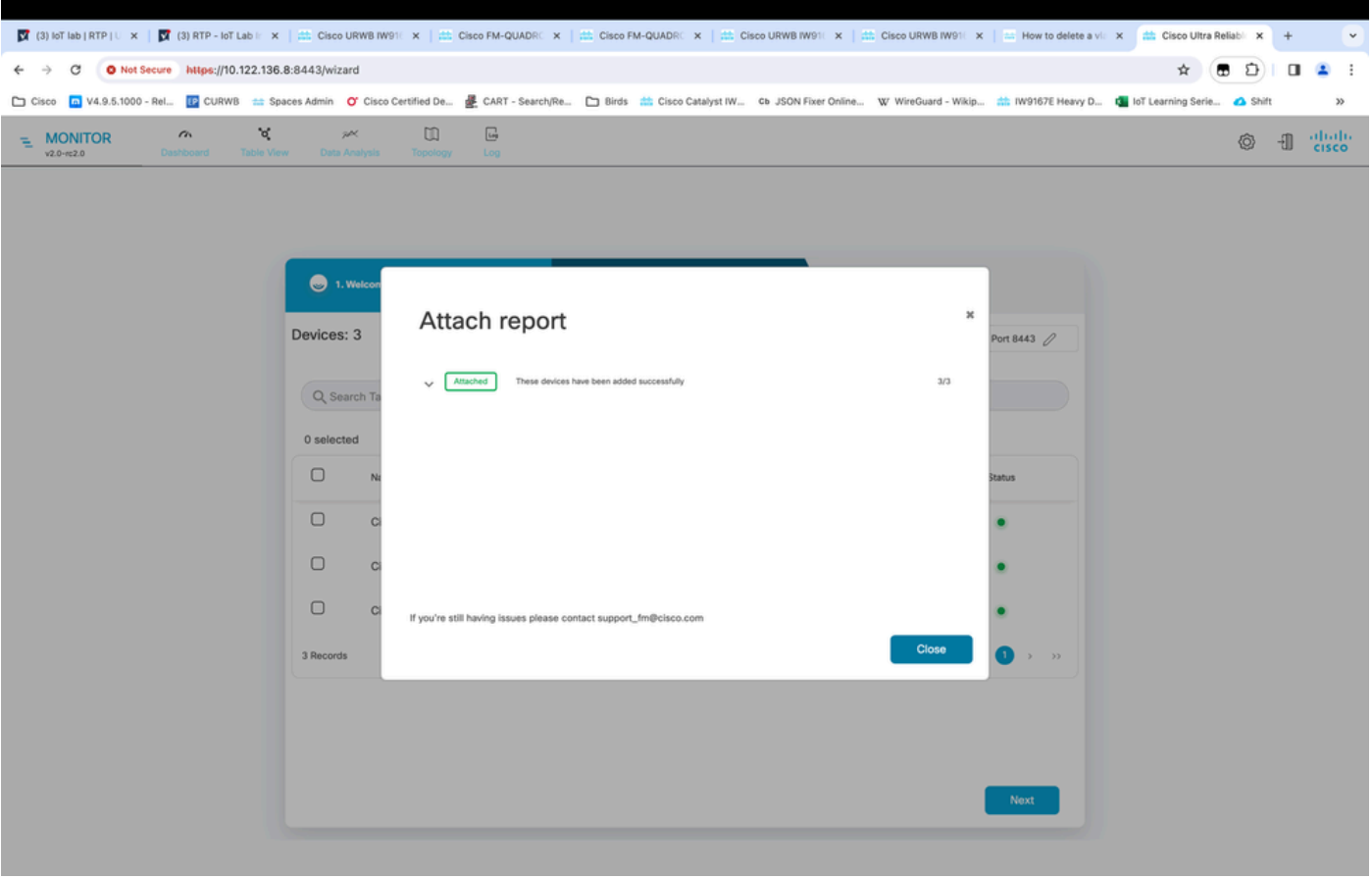

Depois que todos os rádios forem adicionados ao Monitor FM, você poderá ver todos os • seus rádios na tela inicial do painel.

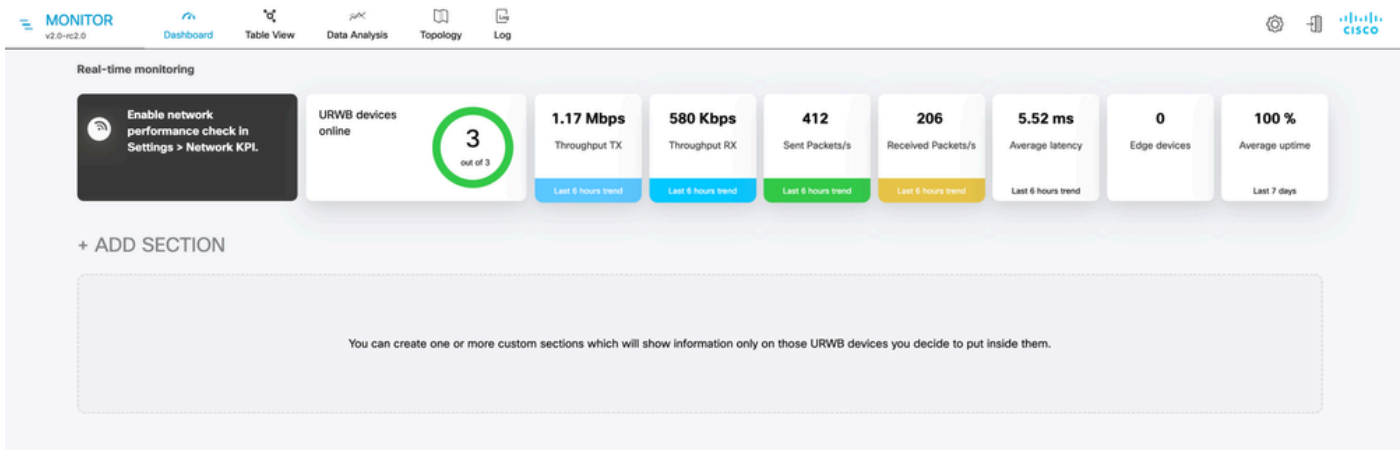

Todos os dispositivos adicionados ao monitor podem ser visualizados em detalhes na •visualização da tabela.

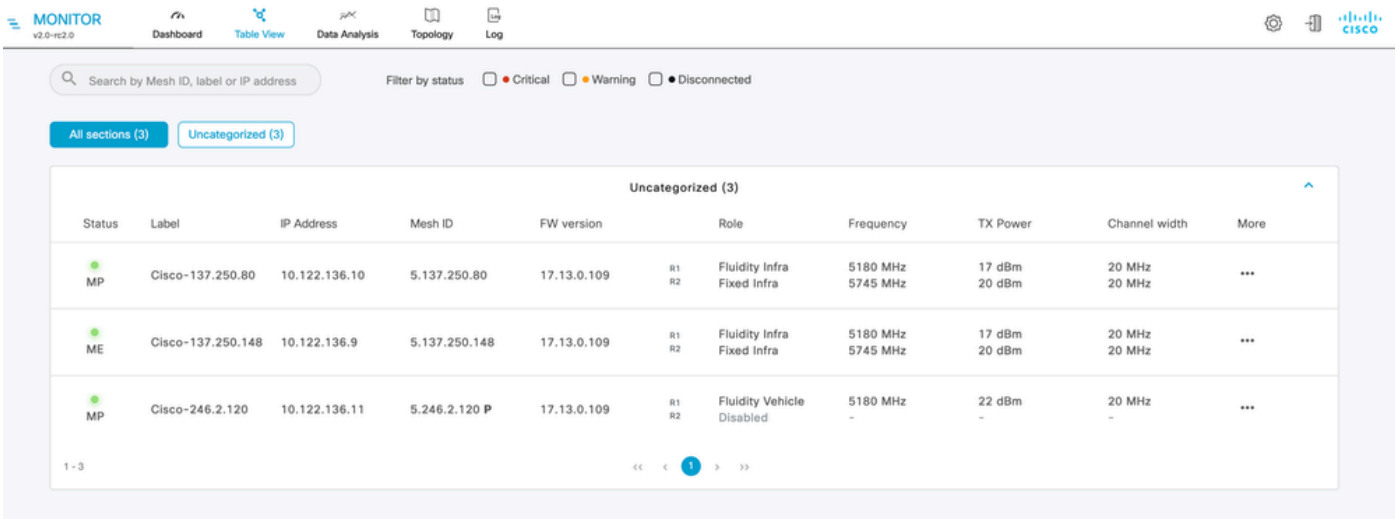

Esses dispositivos podem ser removidos ou adicionados do monitor navegando até a página • Configurações > Dispositivos.

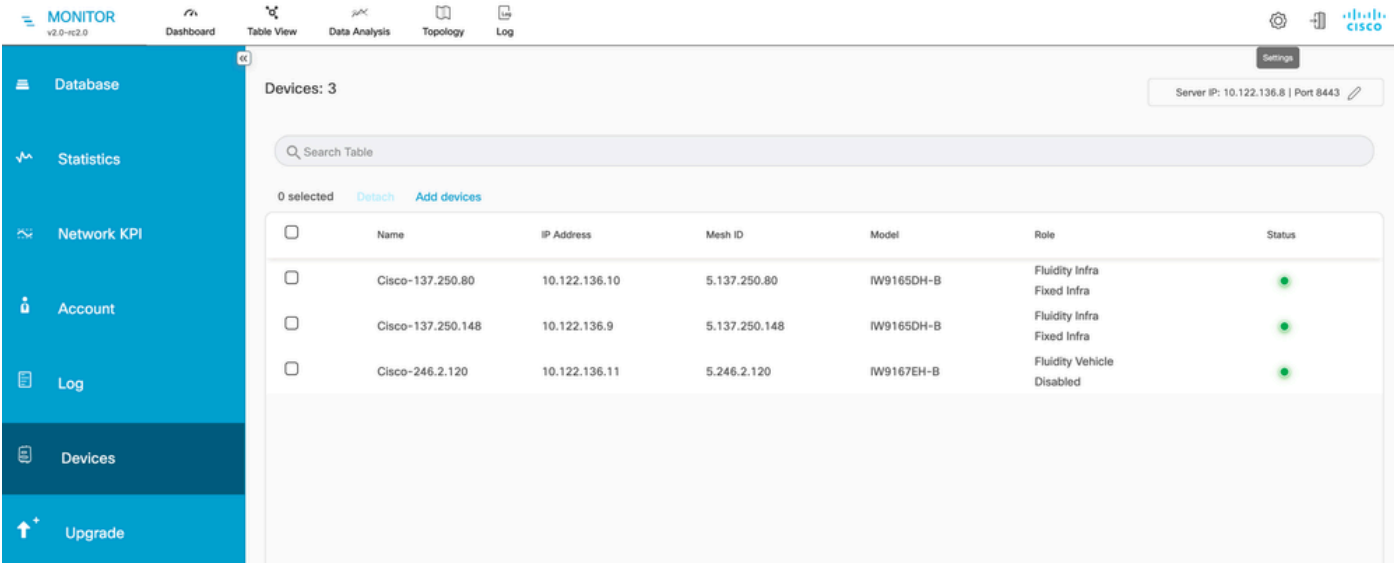

Um grande número de rádios pode ser agrupado em seções menores com base na •localização/funcionalidade para facilitar o monitoramento na página inicial do painel.

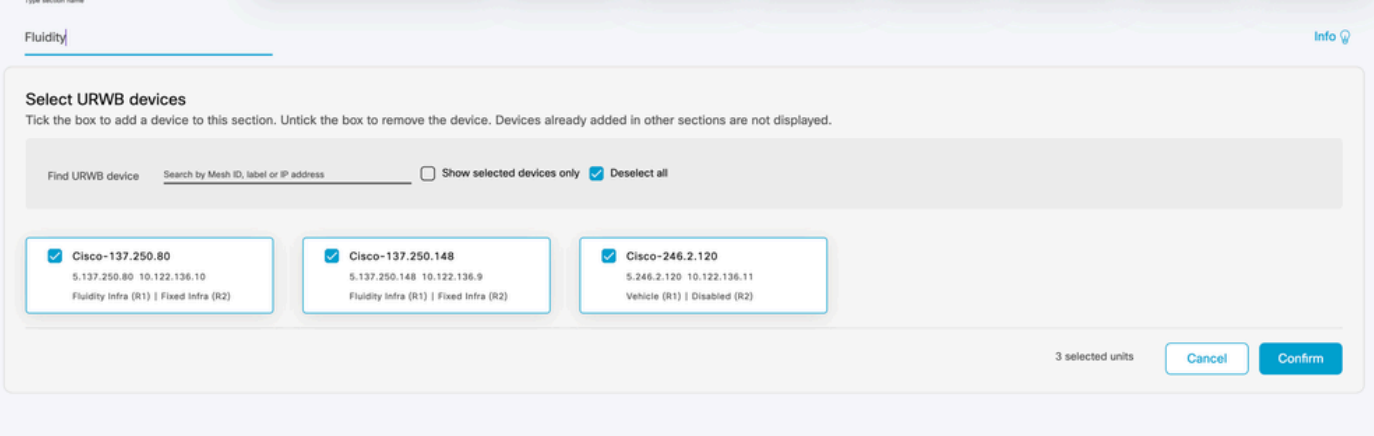

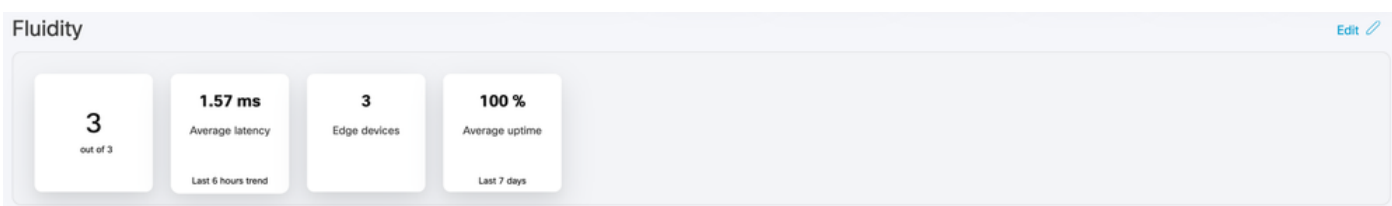

# Monitoramento de dados

• A conectividade pode ser monitorada em tempo real ou procurada por dados históricos e pode ser analisada para fins de solução de problemas. Para ver o desempenho da perspectiva de um rádio, é necessário selecionar um rádio específico.

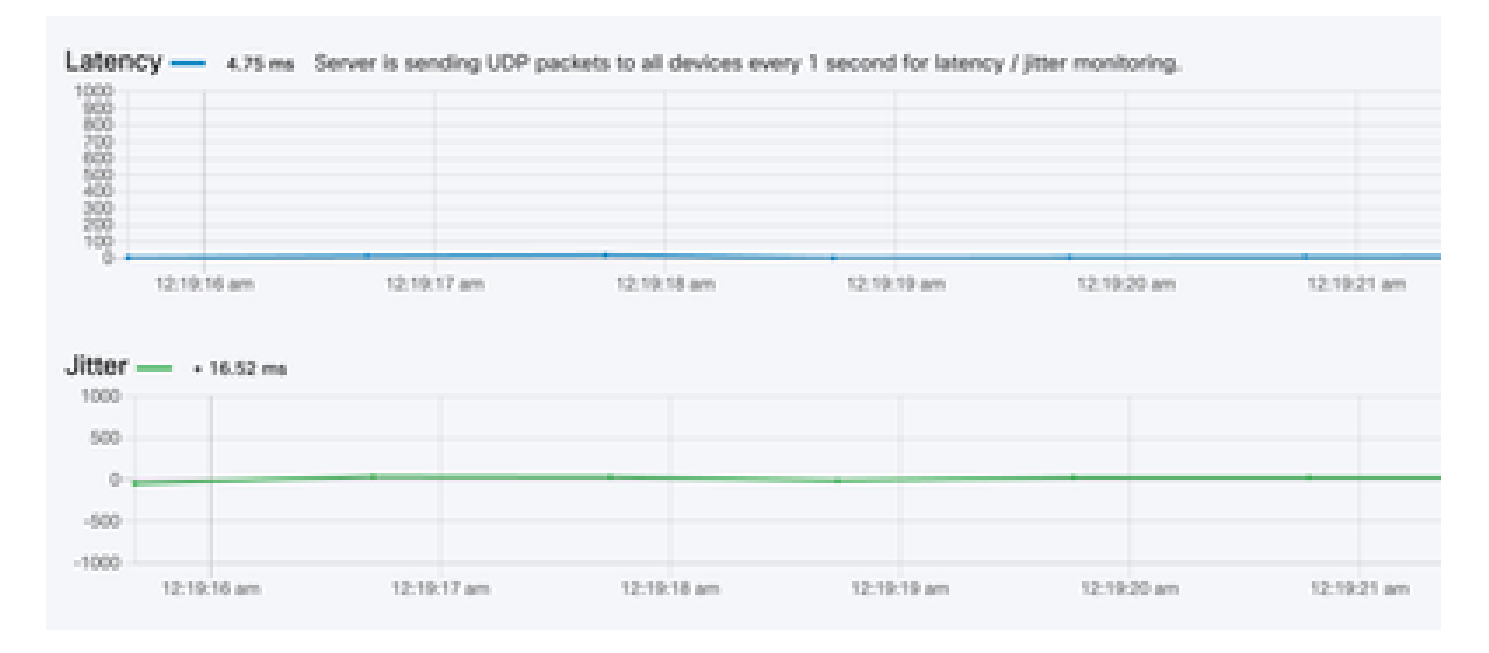

**RSSI** 

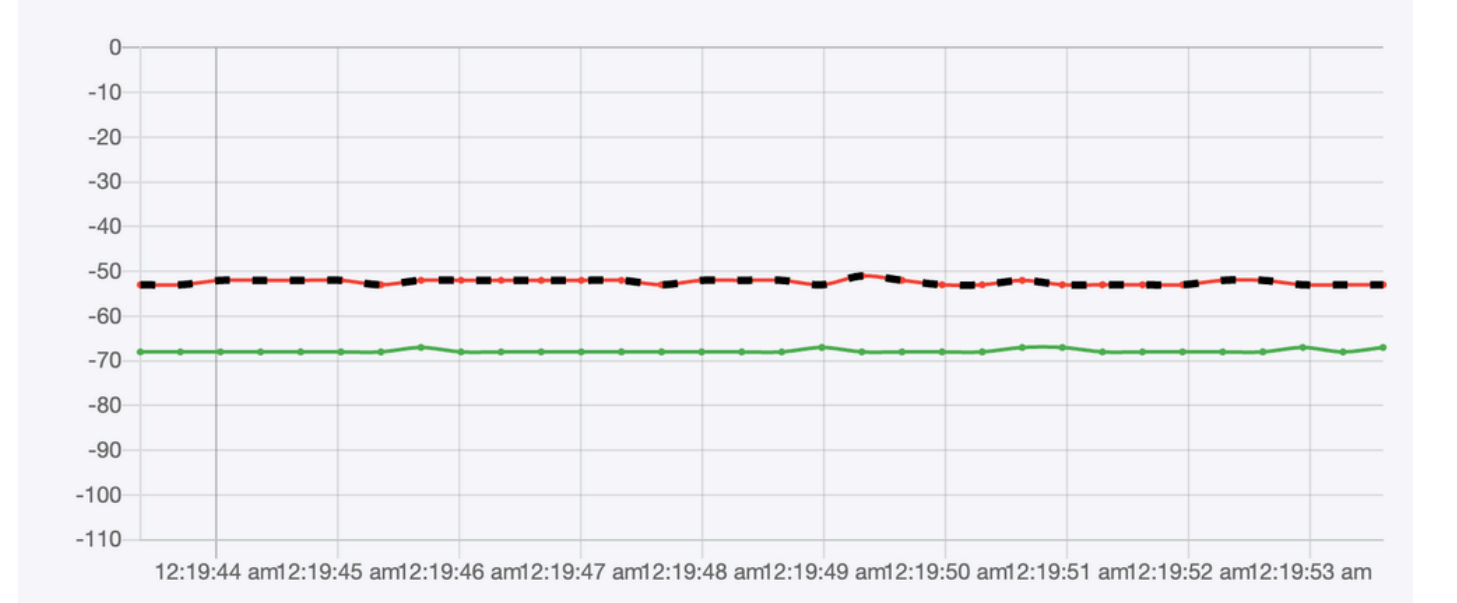

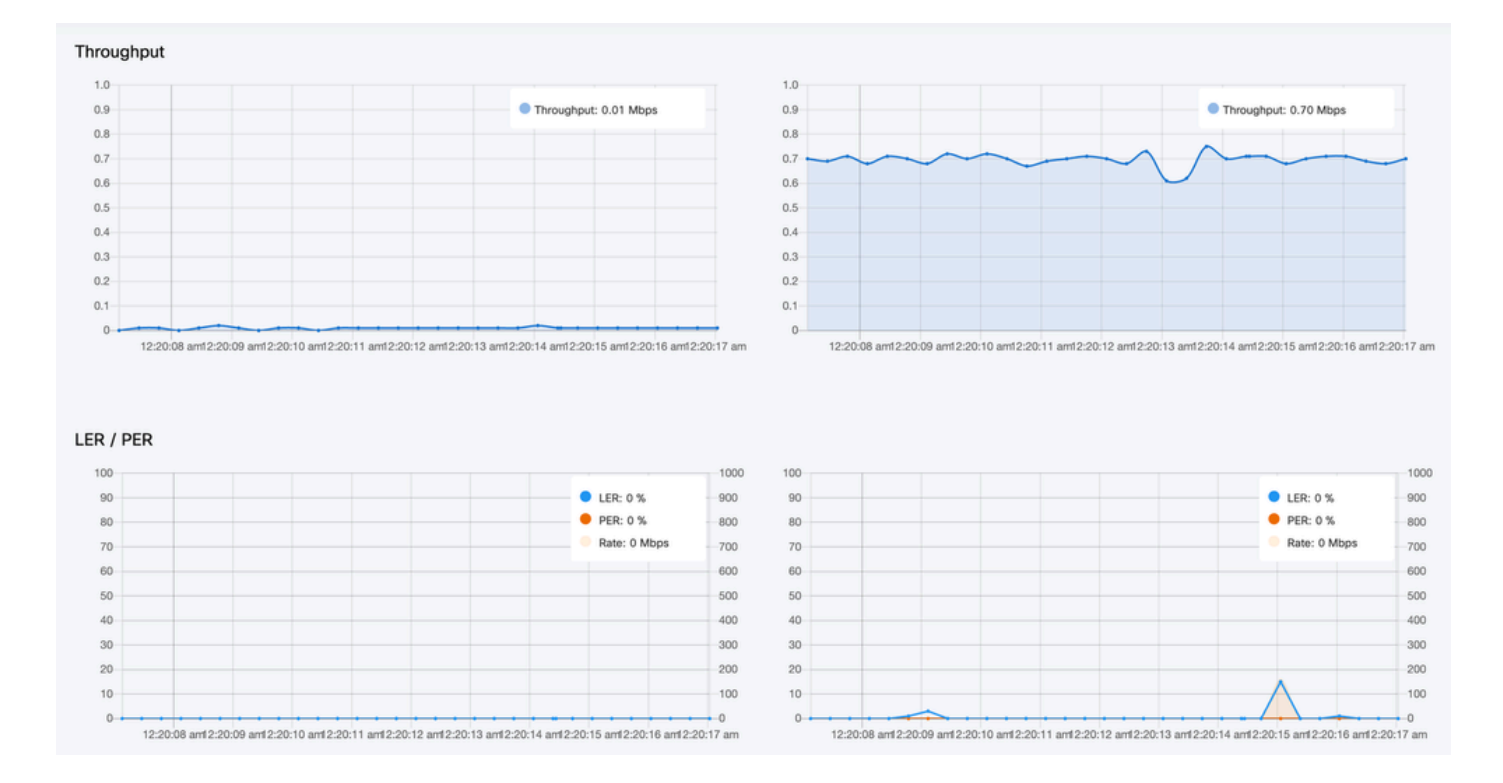

# Ativação de licença

Para que o FM Monitor possa ser usado para monitorar sua rede, você deve obter e inserir uma licença de ativação da Cisco. O nível da licença de ativação que você instala determina o número de dispositivos transceptores de rádio Fluidmesh que podem ser monitorados. Pode variar de 5 a 5.000 dispositivos.

Uma opção de licença de demonstração também está disponível. Se ativada, a licença de demonstração permanecerá ativa por três meses. As atualizações de licença do FM Monitor permitem aumentar o número de dispositivos que podem ser monitorados em uma única licença, a partir da contagem de licenças originalmente licenciadas.

#### Sobre esta tradução

A Cisco traduziu este documento com a ajuda de tecnologias de tradução automática e humana para oferecer conteúdo de suporte aos seus usuários no seu próprio idioma, independentemente da localização.

Observe que mesmo a melhor tradução automática não será tão precisa quanto as realizadas por um tradutor profissional.

A Cisco Systems, Inc. não se responsabiliza pela precisão destas traduções e recomenda que o documento original em inglês (link fornecido) seja sempre consultado.